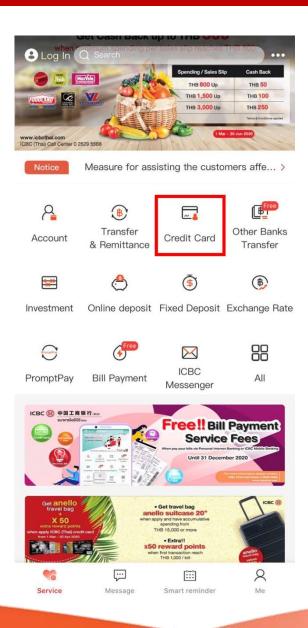

Step 1:

Open mobile banking application and press 'Credit Card'

<u>Remark</u>: E-token is required for activation. If you do not have e-token, please contact Call Center at 02 629 5588.

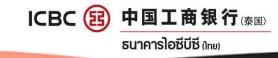

| <       | CreditCard                                   |                   |                                                    |                             |  |
|---------|----------------------------------------------|-------------------|----------------------------------------------------|-----------------------------|--|
|         | rac 482488<br>Aba ober seed see<br>New Lines | VISA Classic C    |                                                    | <b>-04-2020</b><br>ill Date |  |
|         | Bill Amount<br>Available Bal.                |                   | Repayment<br>Is Needed In<br>The Current<br>Period |                             |  |
|         | Installment Payment Repay Immediate          |                   |                                                    | diately                     |  |
|         | ••• 3 in total                               |                   |                                                    |                             |  |
| Point N | <b>8</b><br>Nanagement                       | تعید<br>Details   | Bill Statement                                     | ¥\$<br>Auto Repayment       |  |
|         | edit Card                                    | <b>VIP</b> Lounge | See<br>Online Application                          |                             |  |

Step 2:

- Select the desired card
- Press 'Card Setting'

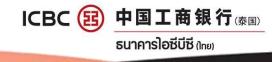

|                   | 01-04-2020 |
|-------------------|------------|
| VISA Classic Card | Bill Date  |
|                   |            |
| Bill Amount       |            |
| Available Bal.    |            |
|                   | Period     |

NON-VBV Payment Adjustment

Step 3:

Press 'NON-VBV Payment Adjustment'

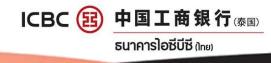

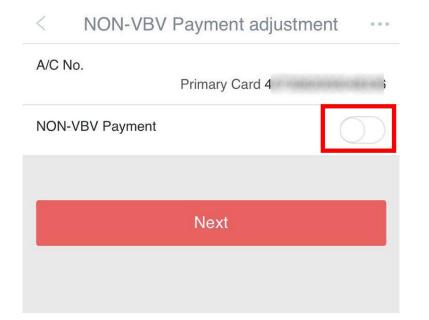

Step 4:

Slide the button to activate NON-VBV Payment

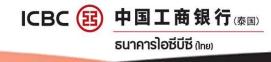

| < NON-VBV Payment adjustm                                                                                                    | ent ··· |  |  |  |  |
|----------------------------------------------------------------------------------------------------|---------|--|--|--|--|
|                                                                                                    | ×       |  |  |  |  |
| Card No.:<br>Cardless payment mark:                                                                                                    | Open    |  |  |  |  |
| Please press the "OK" key of your electronic passwo<br>rd token to get the password and complete the trans<br>action as quickly as you can before timeout. |         |  |  |  |  |
|                                                                                                    |         |  |  |  |  |
| Confirm                                                                                                    |         |  |  |  |  |
|                                                                                                    |         |  |  |  |  |

Step 5:

Input the password from E-token to confirm the activation.

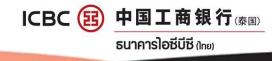

< NON-VBV Payment adjustment ····

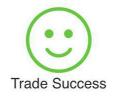

Step 6:

Press 'Confirm' to close the window.

Confirm

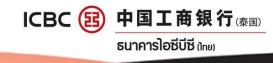